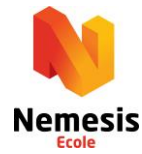

# **Mode d'emploi BrainForce**

#### **1. Connexion au logiciel BrainForce**

Sur le site internet de l'école ([www.ecoles-nemesis.ch\)](http://www.ecoles-nemesis.ch/), cliquez sur **«Login»** dans la barre de navigation tout en haut pour accéder au logiciel BrainForce.

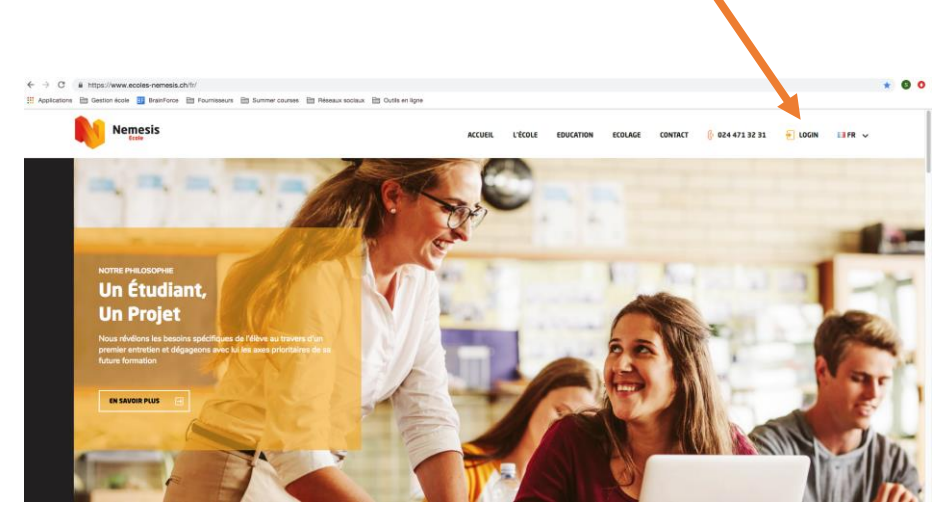

Vous accédez ainsi à la page d'entrée du logiciel BrainForce, sur laquelle saisir vos identifiants personnels de connexion.

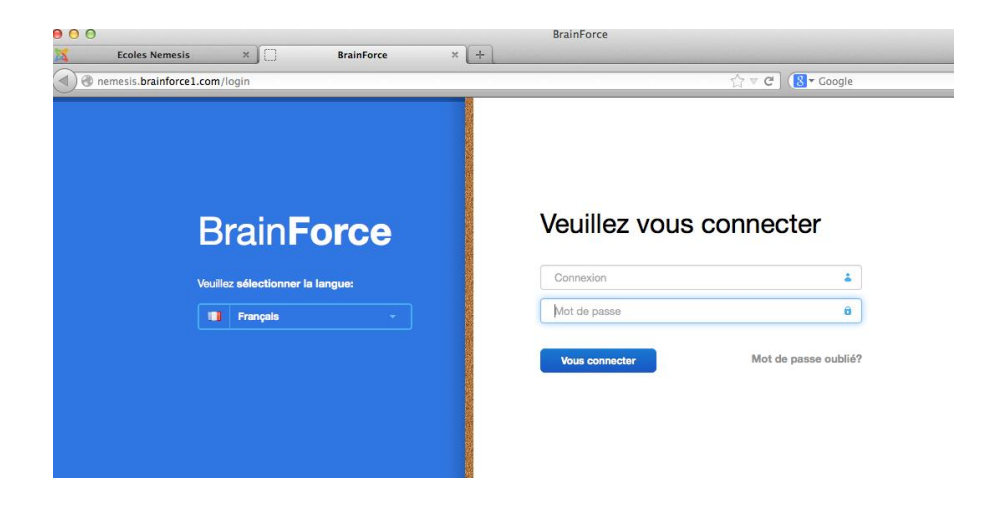

**Voici vos identifiants de connexion :** 

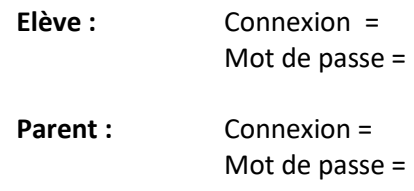

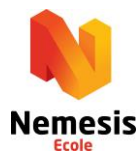

#### **2) Entrée sur le site**

En sélectionnant l'onglet «classe», vous pouvez maintenant cliquer sur la classe dans laquelle se trouve votre enfant :

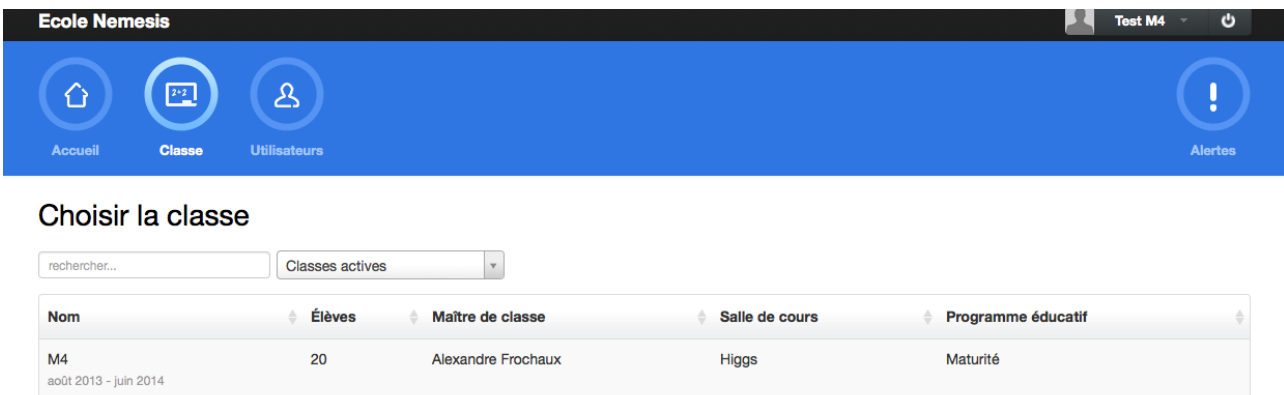

## **3) Vue d'ensemble**

L'onglet «Vue d'ensemble» vous permet de consulter rapidement les informations générales sur la classe (nom du titulaire,...) ainsi que les devoirs et examens prévus.

#### **4) Branches**

Sous l'onglet «Branches», vous trouverez la liste des branches suivies par vos enfants, avec pour chacune d'entre elles les différents chapitres qui seront travaillés durant l'année scolaire, ainsi que la date du prochain examen.

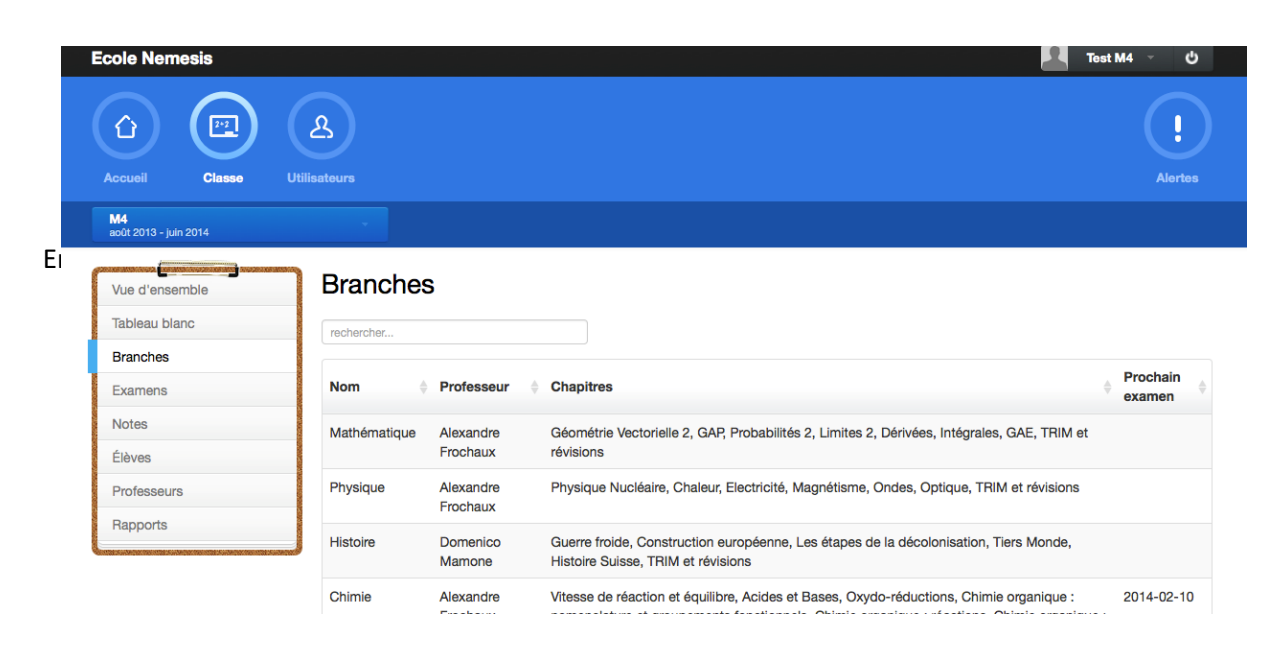

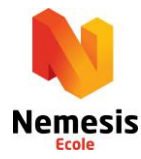

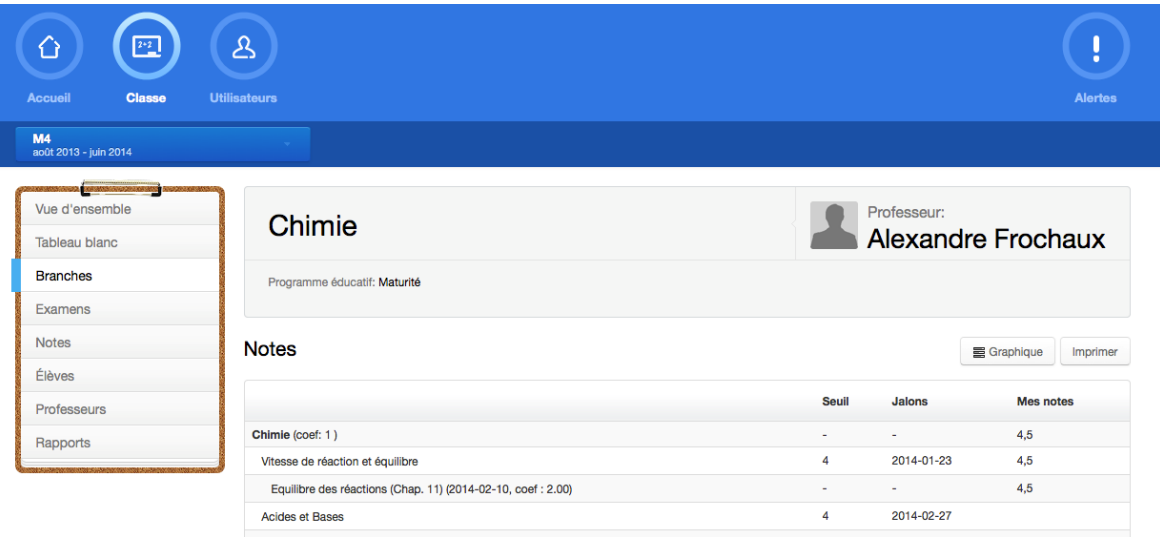

### **5) Examens**

Vous pourrez y voir la liste de tous les examens effectués durant l'année et les notes obtenues par l'élève.

# **6) Notes**

Dans l'onglet «Notes», vous pourrez obtenir le tableau des moyennes de votre enfant.

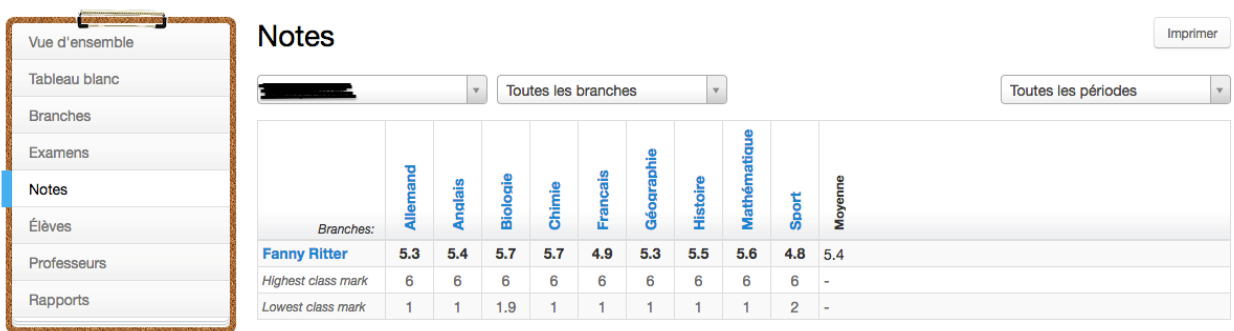